# CARE4 MODULE NAME: PCS

# How to use navigate the status board, place orders, document in the discharge plan, and create a note?

## **Overview**

This document provides instructions for clerks on how to navigate the PCS status board, how to place orders, creation of a note, and documenting on the Summary and Discharge Plan.

## PCS Status Board for Clerks:

- Columns on the clerk status board from the left side:
	- $\circ$  Clicking in the open box in the left column under the file will open the chart.
	- $\circ$  T Loc will indicate if the patient has been temporarily located and to what location.
	- o Patient Information includes patient name, age, sex, room and bed # (Male=blue, Female=pink, Gender Neutral=wheat, same name=Yellow)
	- o Patient Name, Attending Provider, and any special indicators
	- o Admit Diagnosis
	- $\circ$  C If the patient is a confidential patient (Y will occur)
	- $\circ$  F If the patient is a falls risk (Y will occur)
	- $\circ$  R If the patient has responsive behaviours (Y will occur)
	- o Prec any Infection Prevention and Control precautions will be identified
	- o APPTS Indicates there are out-of-hospital exams/procedures needing to be arranged or post-discharge follow-ups needed to be booked. Clicking here will open the chart and take you to the current orders screen. See workflow and instruction in section further in document.
	- o New Results Displays new results (yellow=abnormal, red=critical)
	- o Ack Indicates there are new orders.
		- Clicking in the box will open a screen for you to see the new orders.
		- **Clerks are to remind assigned clinicians there are orders.**
		- This will help in notifying clerks of orders they need to action.

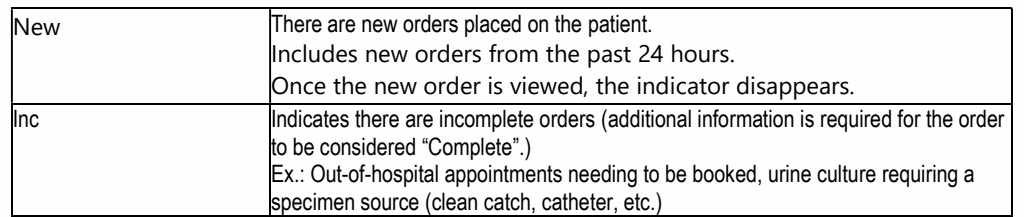

 $\circ$  HCC – Indicates the patient is presently or to being referred to Home Care

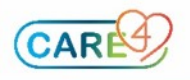

- $\circ$  UNC Indicates there are specimens needing to be collected. Clicking in the box will open the chart and take you to the current orders screen.
- $\circ$  Diet Shows the current diet and tits start date and time. Clicking in the box will result in a pop up, you can select to go to orders or go to the worklist.
- $\circ$  TR/DC indicates the patient has transfer orders needed to be processed by the nurse (TR) and if the patient's discharge is ready to be initiated (DC). Clicking in the box will open the chart and take you to the current orders screen

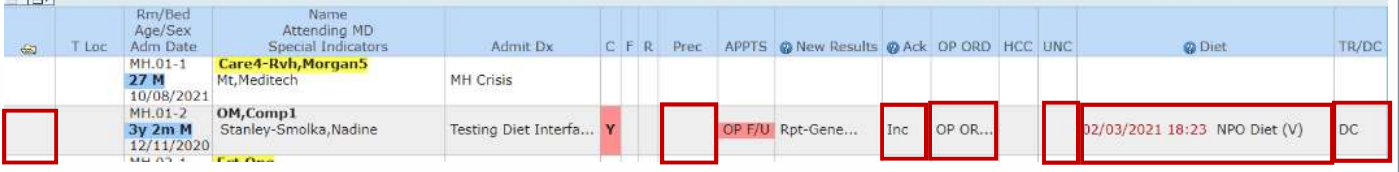

#### How to place orders:

• Click on Orders on the right-hand column and then click New Orders (or all nonmedication related orders)

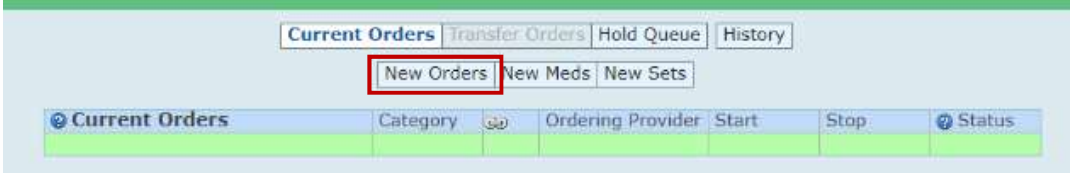

- A pop-up screen Enter Default Provider and Source will come up. In the provider section the MRP will default. If they are not the ordering provider, click on the carrot in the Other Provider box. Type the name of the provider in the search field and click enter, then select the correct name.
- In the Source section select the source of the order (written, verbal, etc). Then click OK.

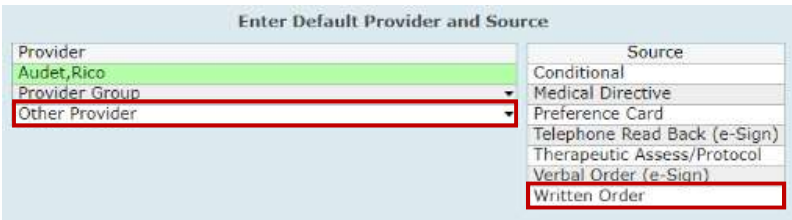

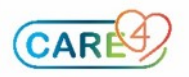

In the box next to **Order**, type the name of the order you are looking for.

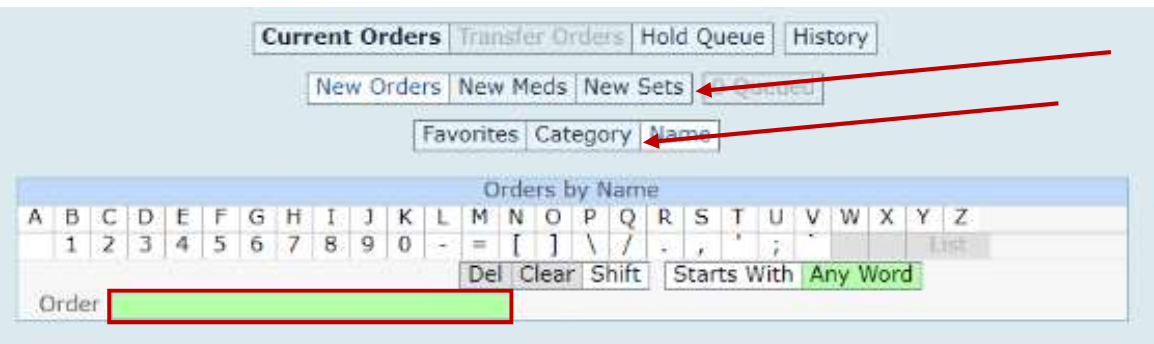

- Tips: You can select New Sets if you need to enter many orders from a set. You can also sort the orders by category by clicking on Category
- Click in the box next to the correct order. If there are more tests to order, click in the order box again, and type in the next order.

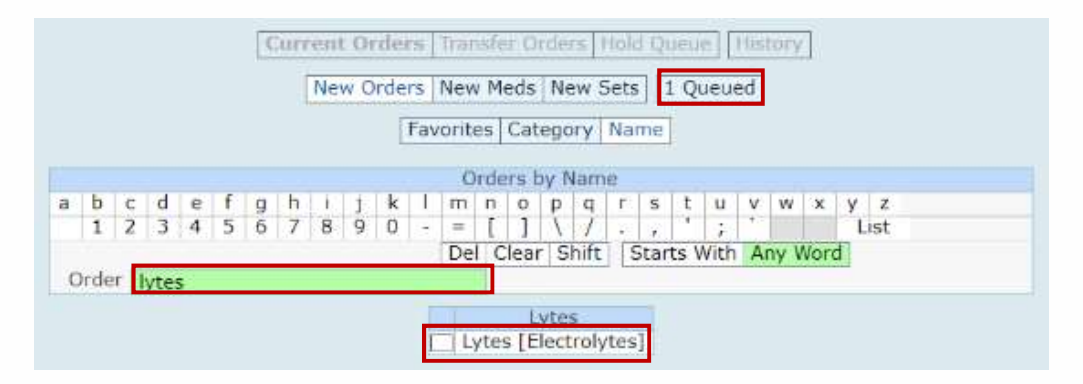

Note: there will be a number in the Queued box that matches the number of orders you have selected.

- Once all the orders you need are selected, click Next in the screen's footer. Ensure the priority/ frequency is correct, fill in any required or relevant information, and then click Submit. Enter your PIN and save.
- Current orders will then display the orders entered.

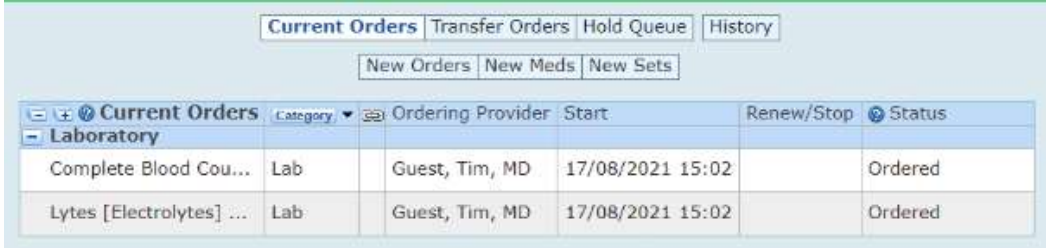

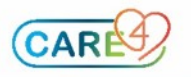

### How to write a note:

- Click on Write Note on the right hand in the do section of the EMR
- Orders Worklist **Write Note** Discharge Plan Questionnaires
- If it is your first time creating a note, you can select a favourite to reduce the list of note options. Click the Manage Favourites button in the footer.
- Click in the box next to Clerical and click Save
- Click on **Clerical** to open a note.

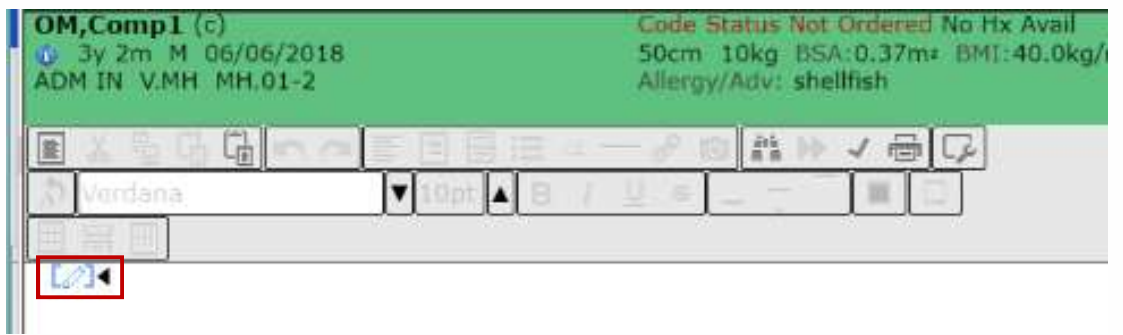

• Click in between the blue brackets with the pen and type the note that you wish to create. And then Click OK.

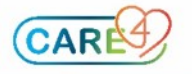

Organizing post discharge follow-up appointments and updating the Discharge Plan: Here is an overview of the workflow, depending on the type of orders required.

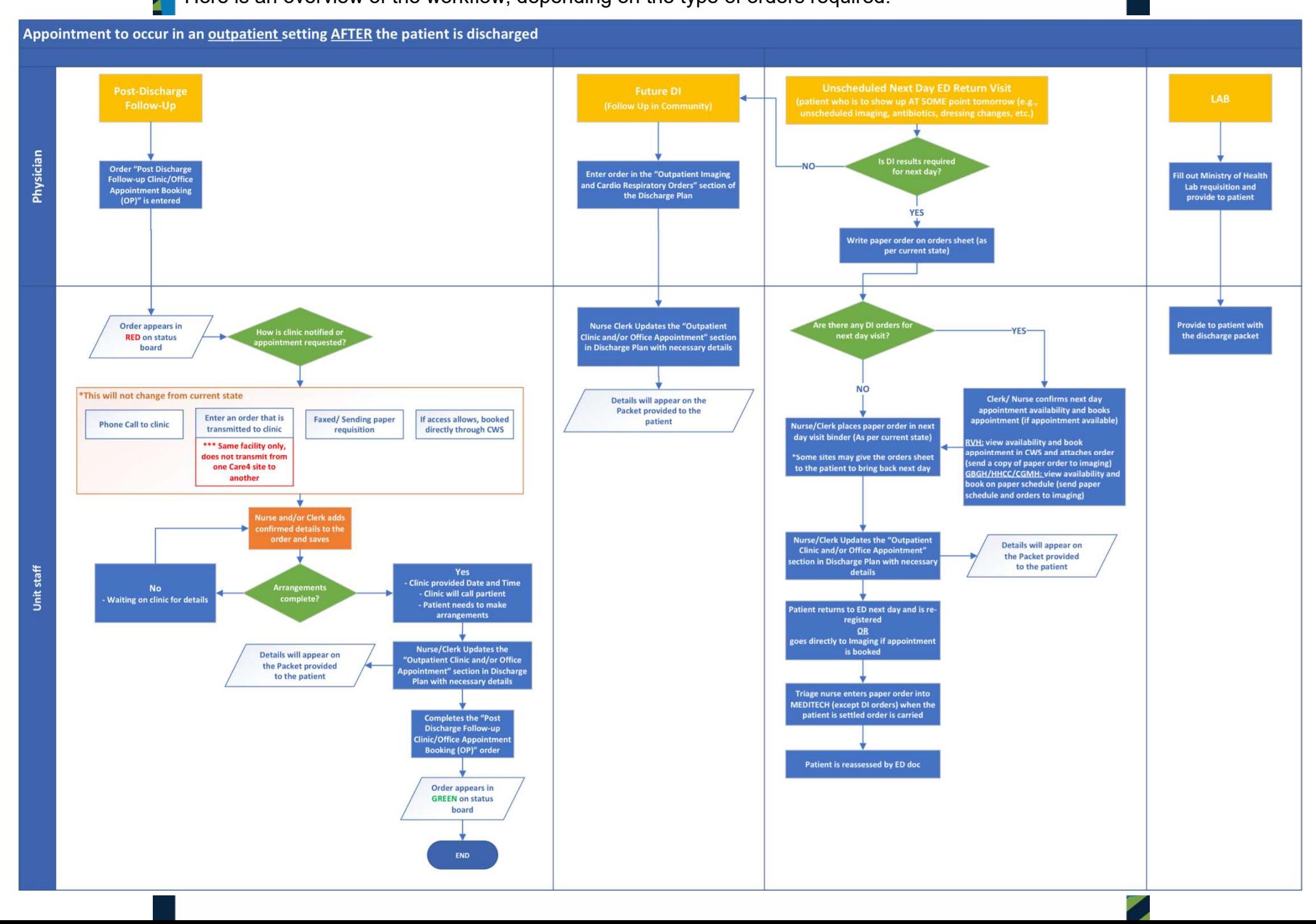

Clinic Appointments:

Æ.

 $\circ$  If the physician orders a post-discharge follow-up, "OP F/U" will appear on the status board in Red.

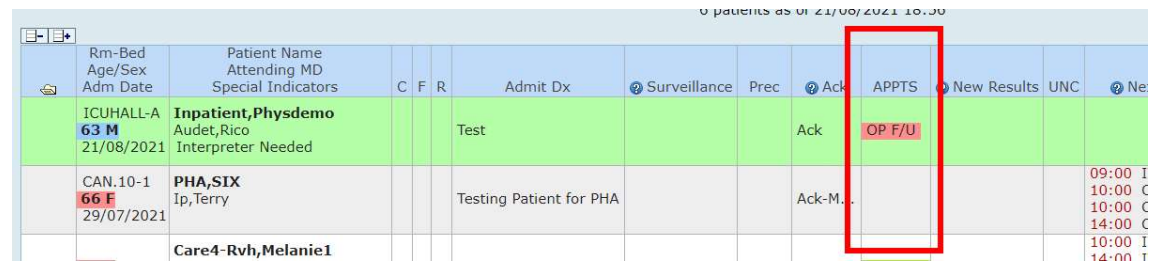

 $\circ$  The mechanism for booking the clinic appointment will vary depending of where the appointment will occur. This is based on current state.

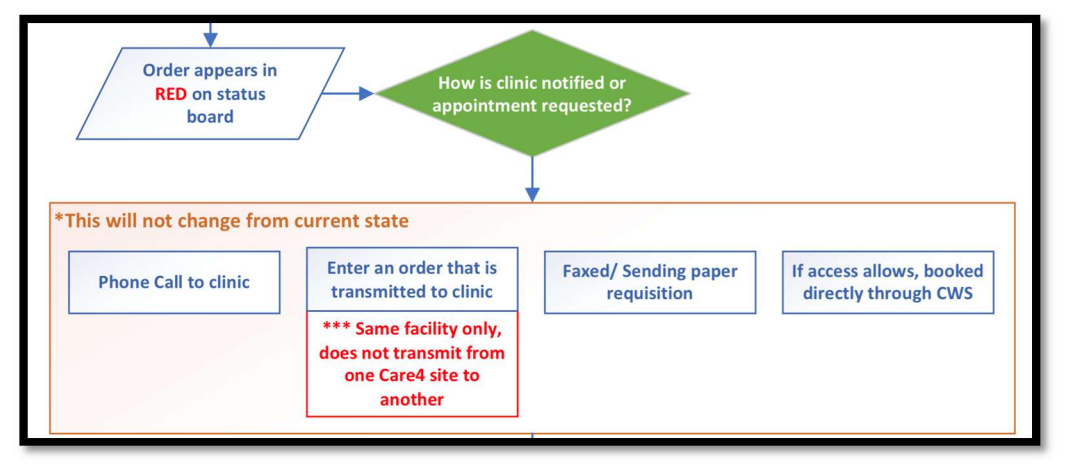

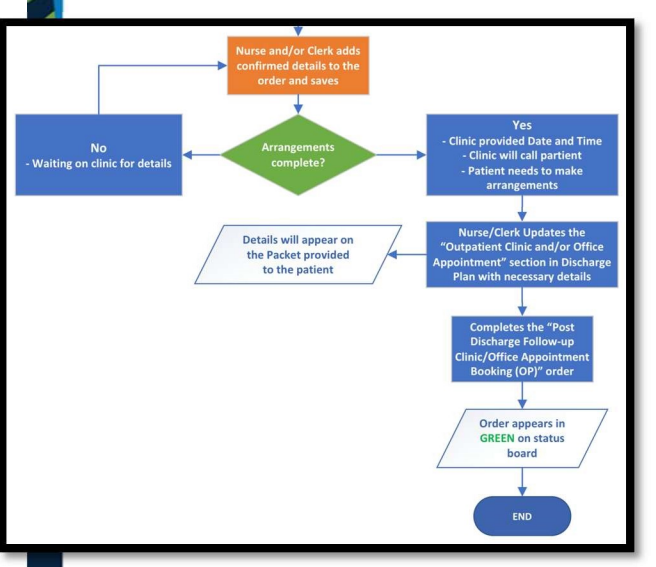

o As the appointment booking process progresses, edit the order to add details and communication notes to track what is outstanding to book the appointment.

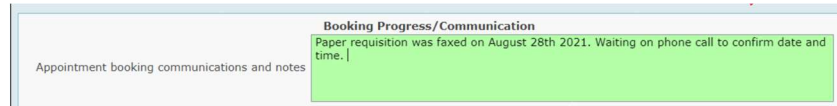

o Once appointment is confirmed, update the Outpatient Clinic and/or Office Appointment section in the Discharge Plan by clicking Add and then enter the necessary details.

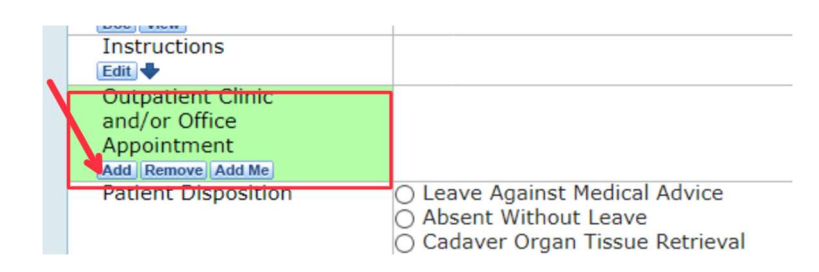

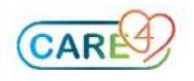

o You will then select provider, service, or outside to select the correct individual or agency the patient is referred to and then click OK.

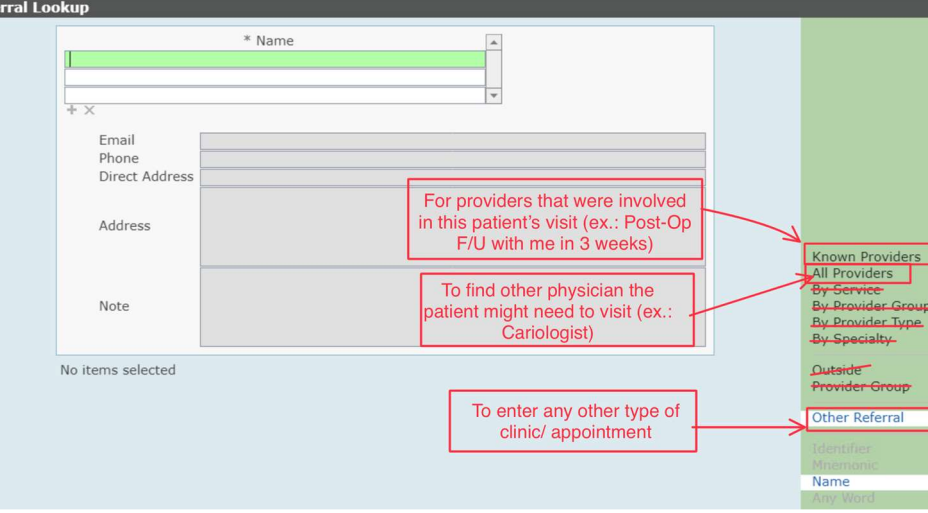

o To add an appointment date and time or to edit the details, click on the icon in the discharge plan.

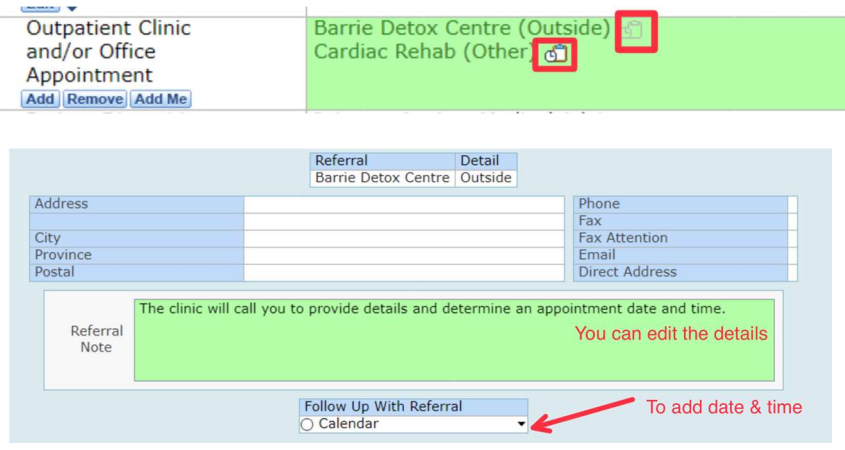

o Click save in the footer of the Discharge Plan.

o The next step is completing the order. Click on the order status and select "Stop"

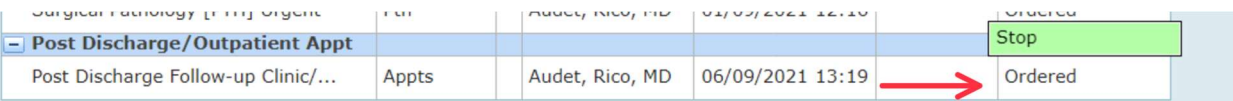

o The indicator will then turn Green on the status board.

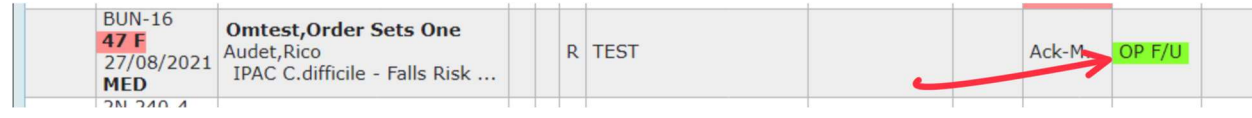

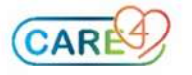

Ø

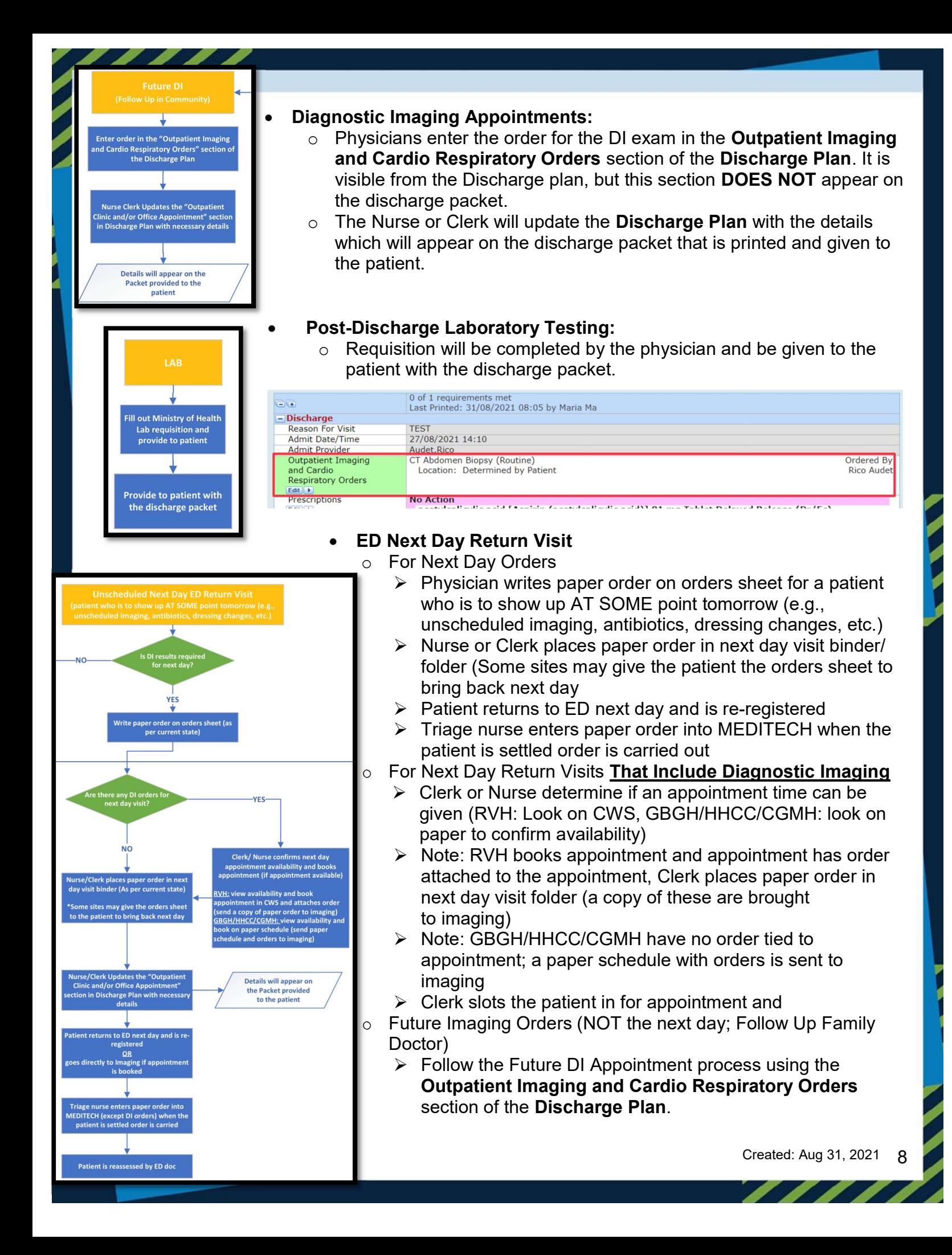

## To print the discharge packet

P

o Select Print Packet to print the whole packet

ש , וח טכ , אווסטוסטואן א , וחסב ng tablet

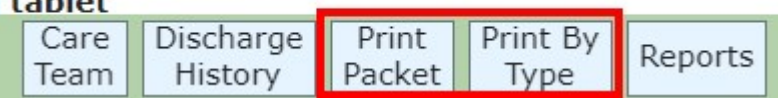

o Select Print by Type to print a specific section of the packet

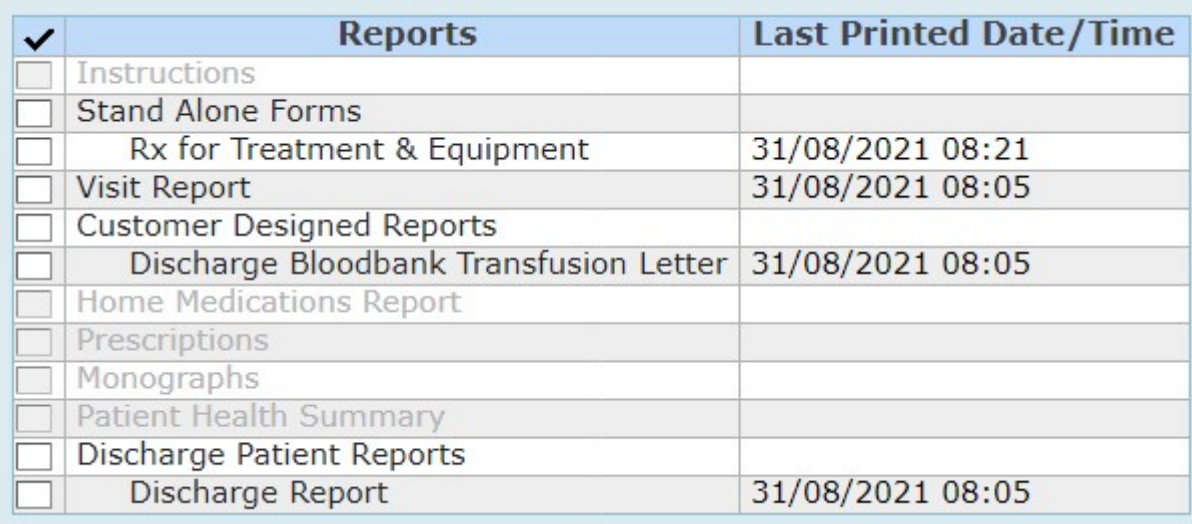

o NOTE: The prescriptions can only be printed by physicians and they need to sign them.

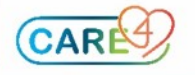